## **Mobile App Installation Guide** Gemalto Key

**IDProve OTP Mobile** 

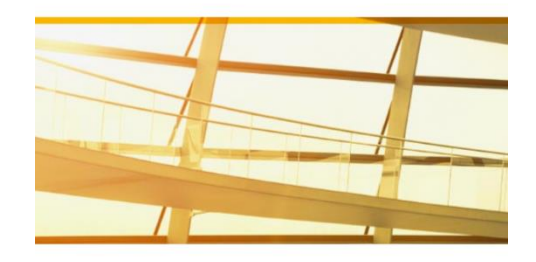

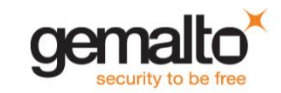

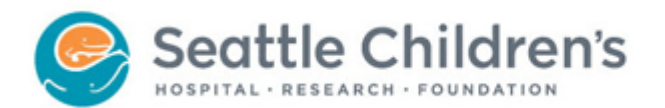

## **GETTING STARTED:**

- **Step 1** You will need to have your mobile device and access to a computer to complete the registration.
- **Step 2** From your computer, log into the Seattle Children's Gemalto registration website and select **Mobile Registration**: **<https://secured.seattlechildrens.org/>**

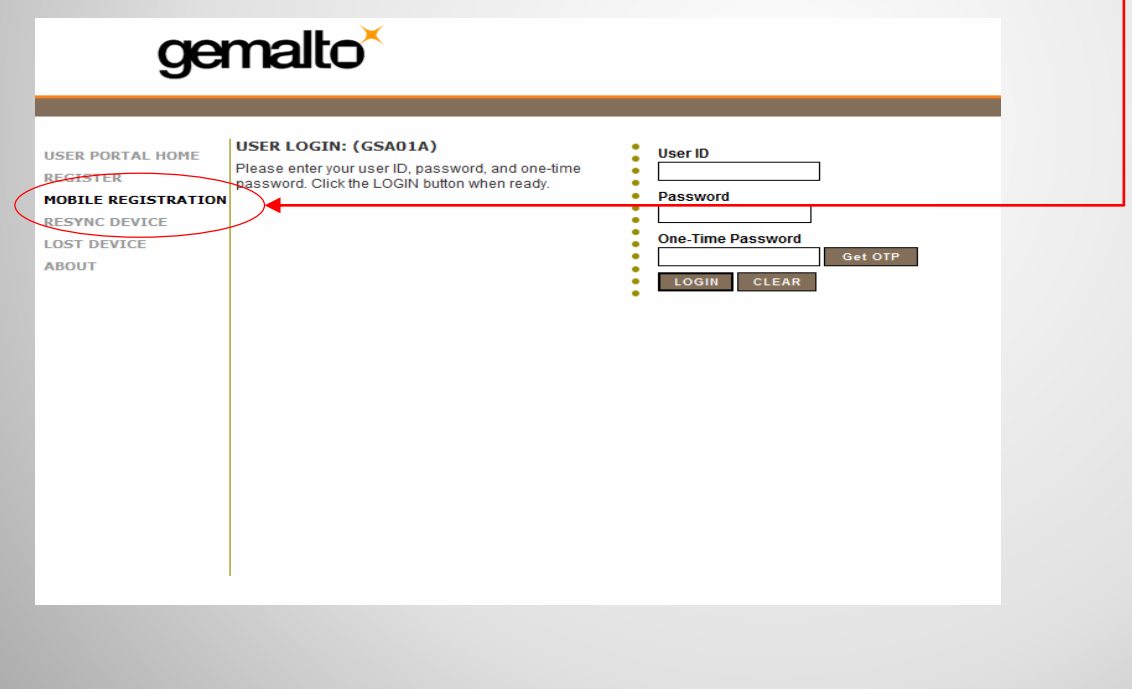

 **Step 3** – From the website, enter in your Seattle Children's User ID and Password. **Blackberry** users need to select Manual Registration steps (some Android users may too).

Note- If this is your first time registering, do not select the box **"Reuse license".** If you have already registered the Gemalto app on one mobile device and want to move that license to a different device or reinstall on the same device, than select the "Reuse license" box. (Seattle Children's is charged \$3 for every license that is registered).

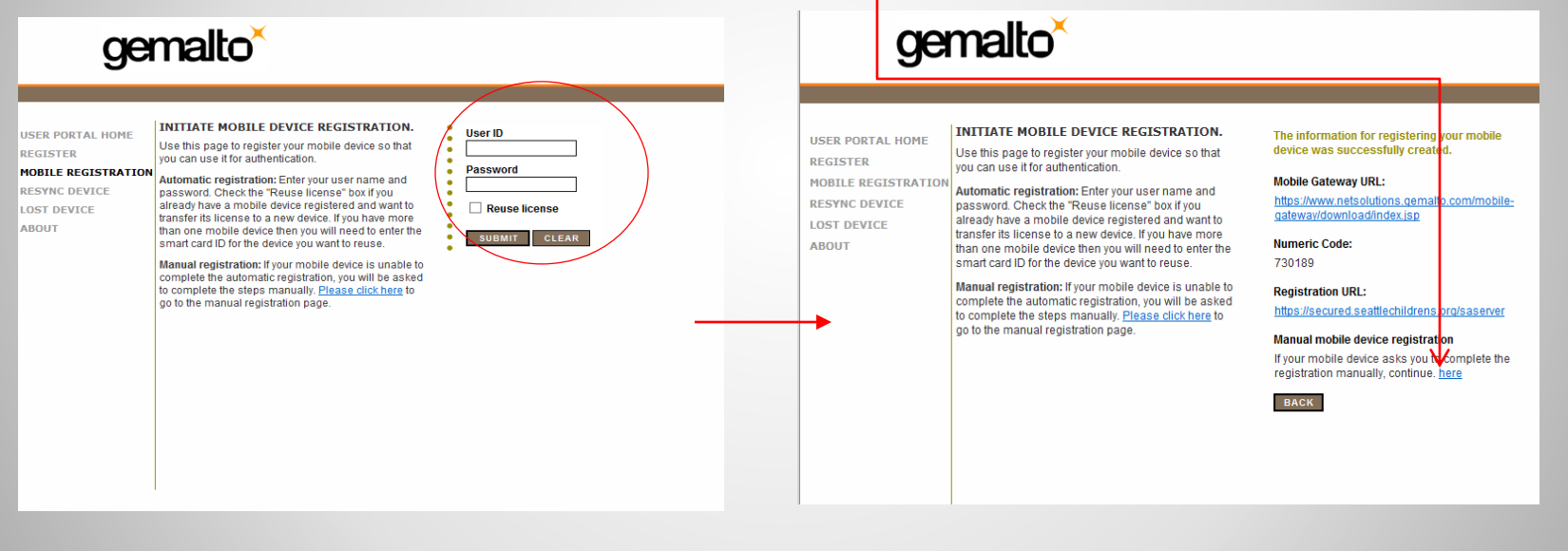

- **Step 4 -** Install Gemalto app on your phone.
	- **iPhone** users can download the Gemalto app from the App Store.
	- **Android** users need to download the app from the internet by typing in the url on their phone: <https://secured.seattlechildrens.org/android.apk>.
	- **Blackberry** users need to download the app from the internet by typing in the url on their phone: <https://www.netsolutions.gemalto.com/mobile-gateway/download/index.jsp>. **Proceed to Step 9** to complete manual registration. (You will also need to be on a PC for the manual registration)
- **Step 5**  Once the app is installed on your mobile device, open it and type in the Registration URL located on the Seattle Children's Gemalto registration website. Registration URL:

https://secured.seattlechildrens.org/saserver

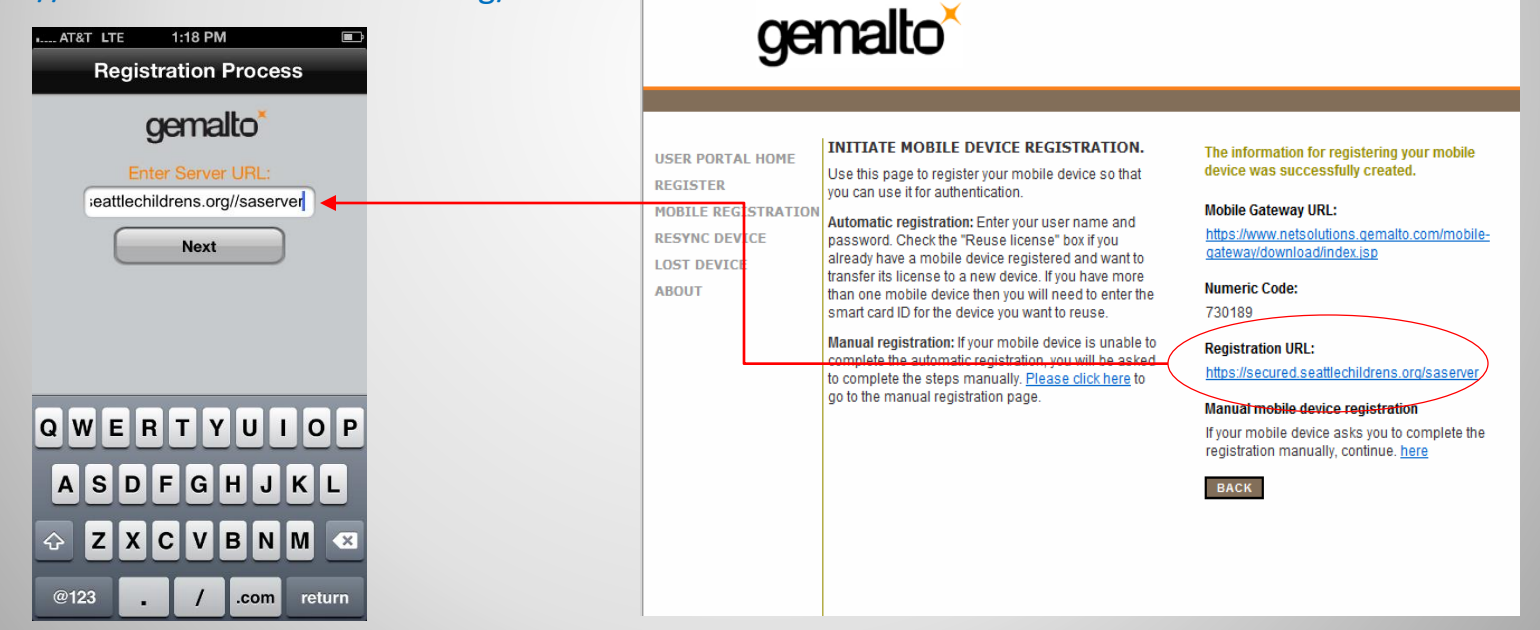

• **Step 6 –** Once the registration URL is typed in, select "Next".

Note - If you receive a message stating that the URL "Failed to connect..", then you will need to proceed with Manual Registration. Skip to Step 9 for instructions.

• **Step 7 -** On your mobile device, enter in the Numeric Code provided on the Gemalto website

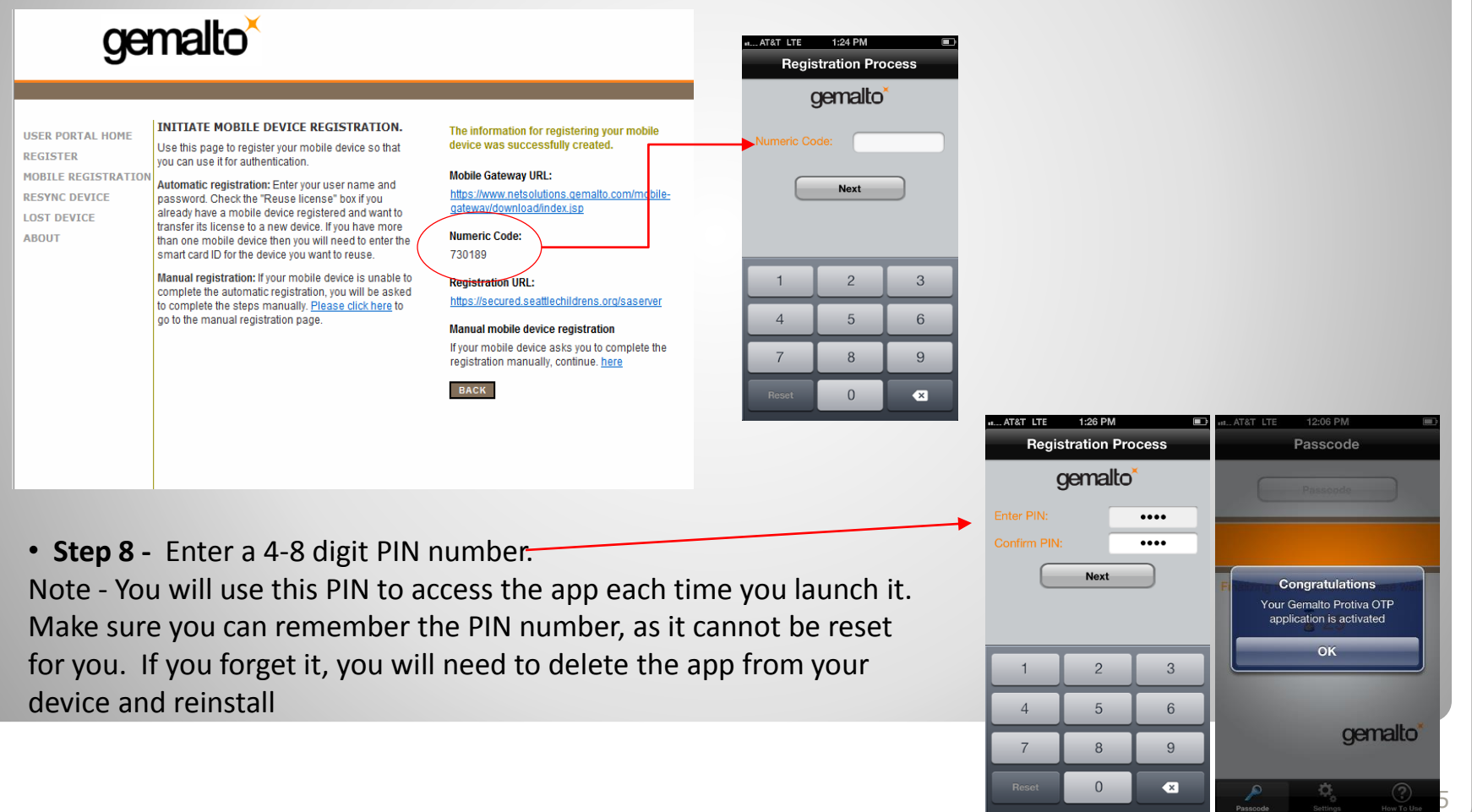

## **Step 9 -** Manual Registration

## **Step 10 -** Enter the three part code

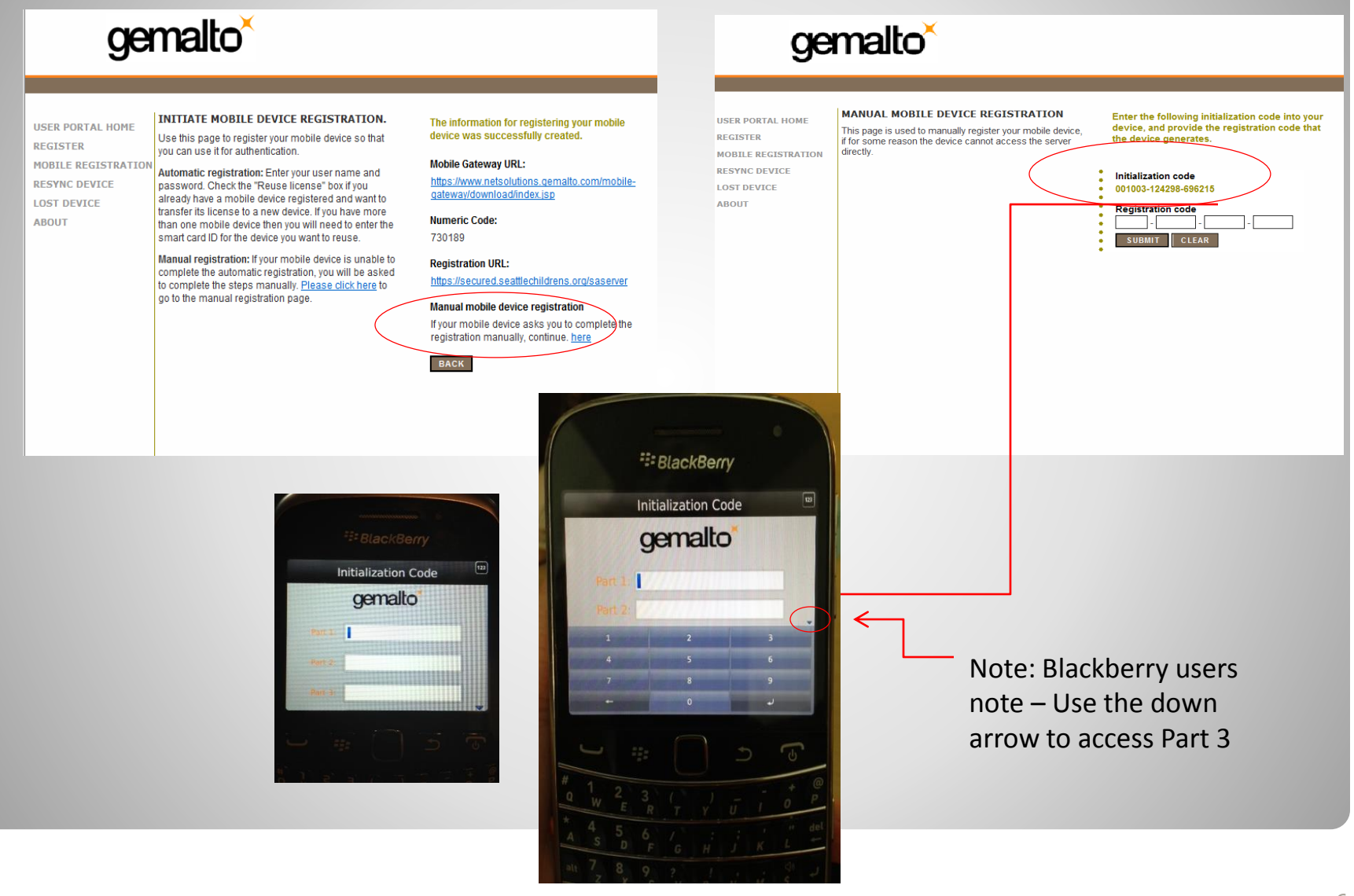

**Step 11 -** On your phone, enter a PIN of your own choosing and continue. (Choose a PIN you can remember, you will use it to launch the Gemalto app).

A Registration Code will be displayed on your phone

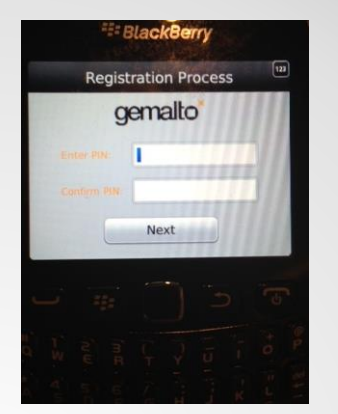

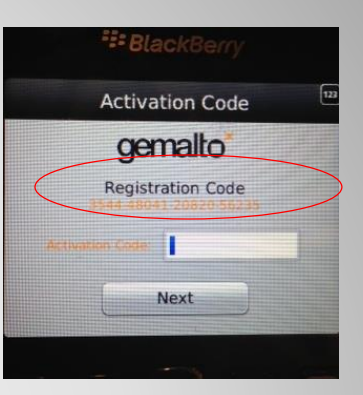

**Step 12 -** From your computer, enter the Registration Code (leave out the dashes when you type it in ) and submit. An Activation Code will be displayed.

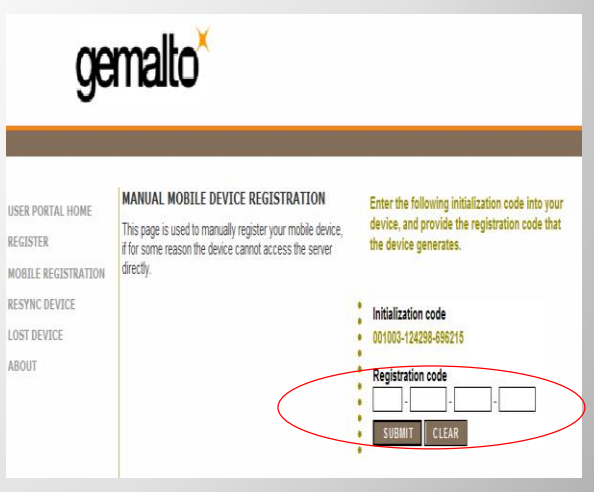

**Step 13** From your phone, enter the Activation Code generated on the computer (leave out the dashes when you type it in ) and submit. A OTP will be displayed.

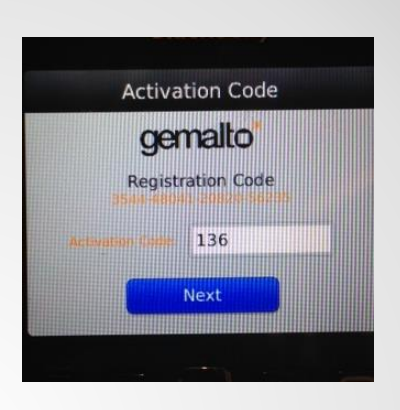

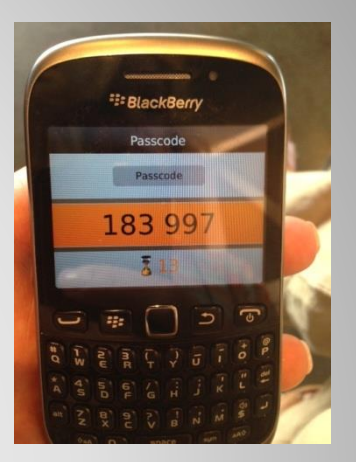

**Step 14 -** From your computer, enter the OTP displayed on generated on your phone from Step 14 and submit.

Manual registration is complete

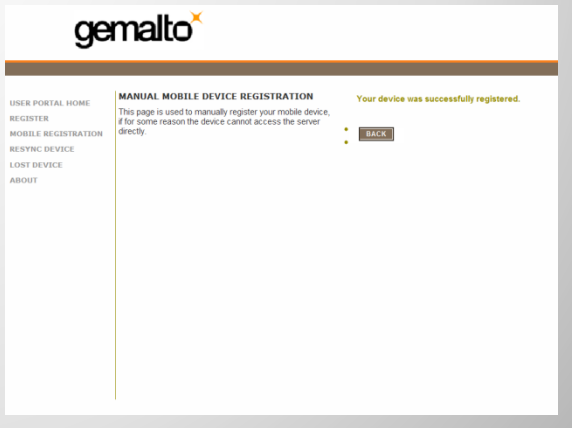